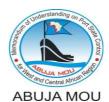

AMOU-F-ISD-002-A

### GUIDELINES ON CIC REPORT SUBMISSION / SEARCHING IN AMIS

CIC report form is integrated into the inspection reporting tool and it is available for submission via a list of inspections displayed on the "Ship Data" page.

### **CIC Report Submission**

Please, follow the below steps to submit a CIC report to the AMIS system:

- 1. Fill in and save in the AMIS an inspection report following the standard procedure for inspection submission.
- 2. Click the tab "Ships" (1) to enter the Ship search page of the AMIS (Figure 1);

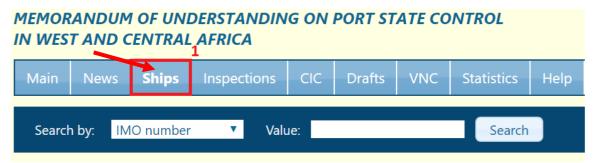

Figure 1

3. Find the relevant ship by IMO No., call sign, or ship name (2) and open the "Ship data" page by clicking the relevant ship record displayed in search results (3) (Figure 2);

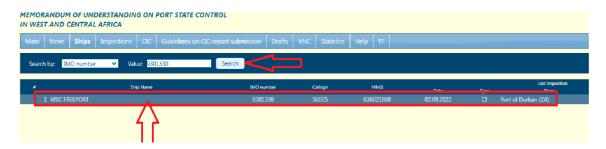

Figure 2

4. Find the "Inspections" section (4) displaying a table with Inspections records on the "Ship data" page (Figure 3);

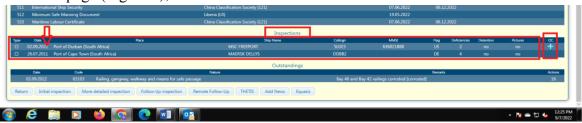

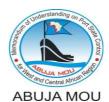

AMOU-F-ISD-002-A

### **GUIDELINES ON CIC REPORT SUBMISSION / SEARCHING IN AMIS**

5. Find the last column called "CIC" (5) in the table with Inspections records (Figure 4);

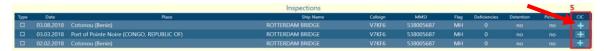

Figure 4

6. To open the CIC report form, click the symbol "+" (6) displayed in the "CIC" column corresponding to the submitted inspection report conducted during the CIC period (Figure 5);

|      |            |                                           | Inspections      |          |           |      |              |           |        |     |
|------|------------|-------------------------------------------|------------------|----------|-----------|------|--------------|-----------|--------|-----|
| Туре | Date       | Place                                     | Ship Name        | Callsign | MMSI      | Flag | Deficiencies | Detention | Pictur | CIC |
|      | 03.08.2018 | Cotonou (Benin)                           | ROTTERDAM BRIDGE |          | 538005687 | MH   |              |           | no     | 5 + |
|      | 03.03.2018 | Port of Pointe Noire (CONGO, REPUBLIC OF) | ROTTERDAM BRIDGE | V7KF6    | 538005687 | MH   |              |           |        | +   |
|      | 02.02.2018 | Cotonou (Benin)                           | ROTTERDAM BRIDGE | V7KF6    | 538005687 |      |              |           |        | +   |

Figure 5

7. After clicking on the + symbol you will see the following form of CIC report (Figure 6).

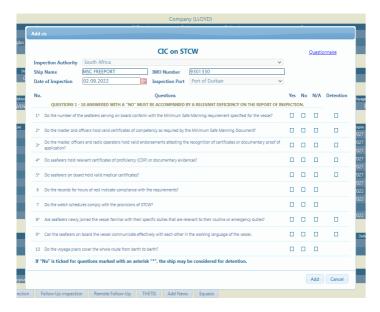

Figure 6

8. If you click on the word <u>Questionnaire</u> located in the right upper corner of the CIC Form, the following CIC questionnaire in PDF format will open for the purposes of reference.

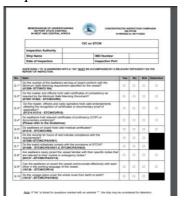

Figure 7

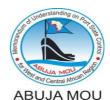

AMOU-F-ISD-002-A

#### GUIDELINES ON CIC REPORT SUBMISSION / SEARCHING IN AMIS

- 9. Fill in the form of CIC report by selecting the appropriate box corresponding to the "Yes", "NO", or "N/A" answers, and select detention marking, if required, for the relevant questions in accordance with Guidelines for PSCOs on the CIC (Figure 8);
- 10. While filling the CIC report form, please, take into account that questions 1 to 6 answered with "NO" must be accompanied by the relevant deficiency code on the corresponding report of initial inspection according to the guidelines for CIC on Stability in General 2021. If a PSCO attempts to select the answer "NO" to the questions 1 to 6, and the corresponding inspection report does not contain records of the applicable deficiency, the system will provide an alert message (Figure 8).

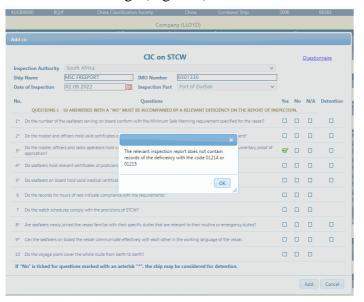

Figure 8

11. While filling the CIC report form, please, also take into account that the new column with detention marking is added to the questionnaire. Detention making can be selected for the questions from 1 to 6 if the relevant deficiency code is followed by the action code "30" on the report of initial inspection. If a PSCO attempts to select the detention marking and the corresponding deficiency on the initial inspection report is not a detainable deficiency followed by the action code 30, the system will provide a corresponding alert message (Figure 9).

This deficiency is not followed by the action taken code 30, and the detention marking cannot be

used.

Figure 9

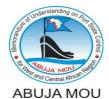

AMOU-F-ISD-002-A

## GUIDELINES ON CIC REPORT SUBMISSION / SEARCHING IN AMIS

12. Upon answering all the questions of the CIC report click the "Add" button (7) to submit the CIC report to the AMIS system (Figure 10)

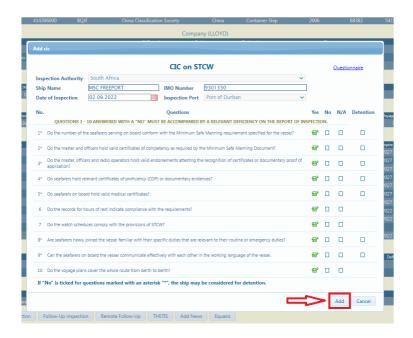

Figure 10

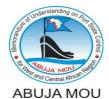

AMOU-F-ISD-002-A

### GUIDELINES ON CIC REPORT SUBMISSION / SEARCHING IN AMIS

### **CIC Report Search**

1. Finding CIC of Ship Data Page
In is now possible to find the CIC report on the ship data page. The submitted CIC file can be opened and printed by clicking the icon of PDF file in the CIC column on the "Inspections" table located on the ship data page (Figure 1).

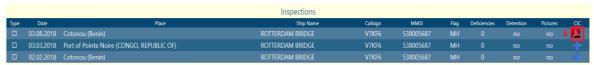

Figure 1

- 2. CIC reports can be found via the CIC tab by date range, authority, ship or flag.
- 2.1 Click on "CIC" (1) tab to enter the "CIC search" section of the AMIS (Figure 2);

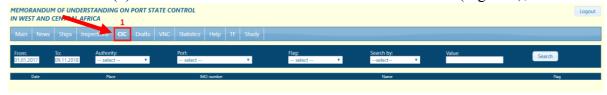

Figure 2

2.2 Indicate search parameters using any of the following options calendars (2, 3), drop-down lists (4), ship search by "IMO number" or by "Ship Name" (5), type the ship IMO or the ship Name in the value box (6), and press "Search" button (7) (Figure 3);

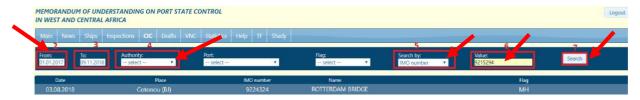

Figure 3

2.3 Open the CIC report by clicking on line with the relevant CIC report record displayed in the search results. Upon clicking on the line with the searched CIC report you will see the CIC report saved in the AMIS system (Figure 4).

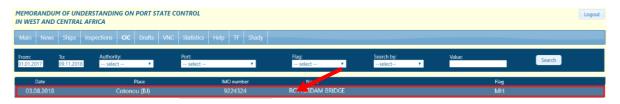